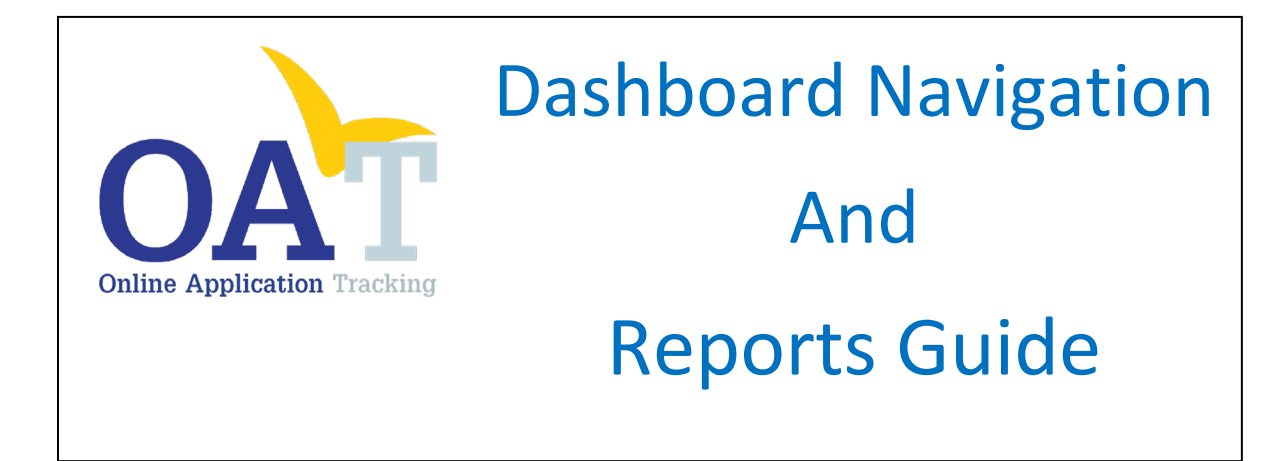

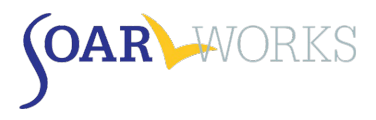

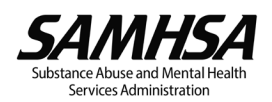

# Table of Contents

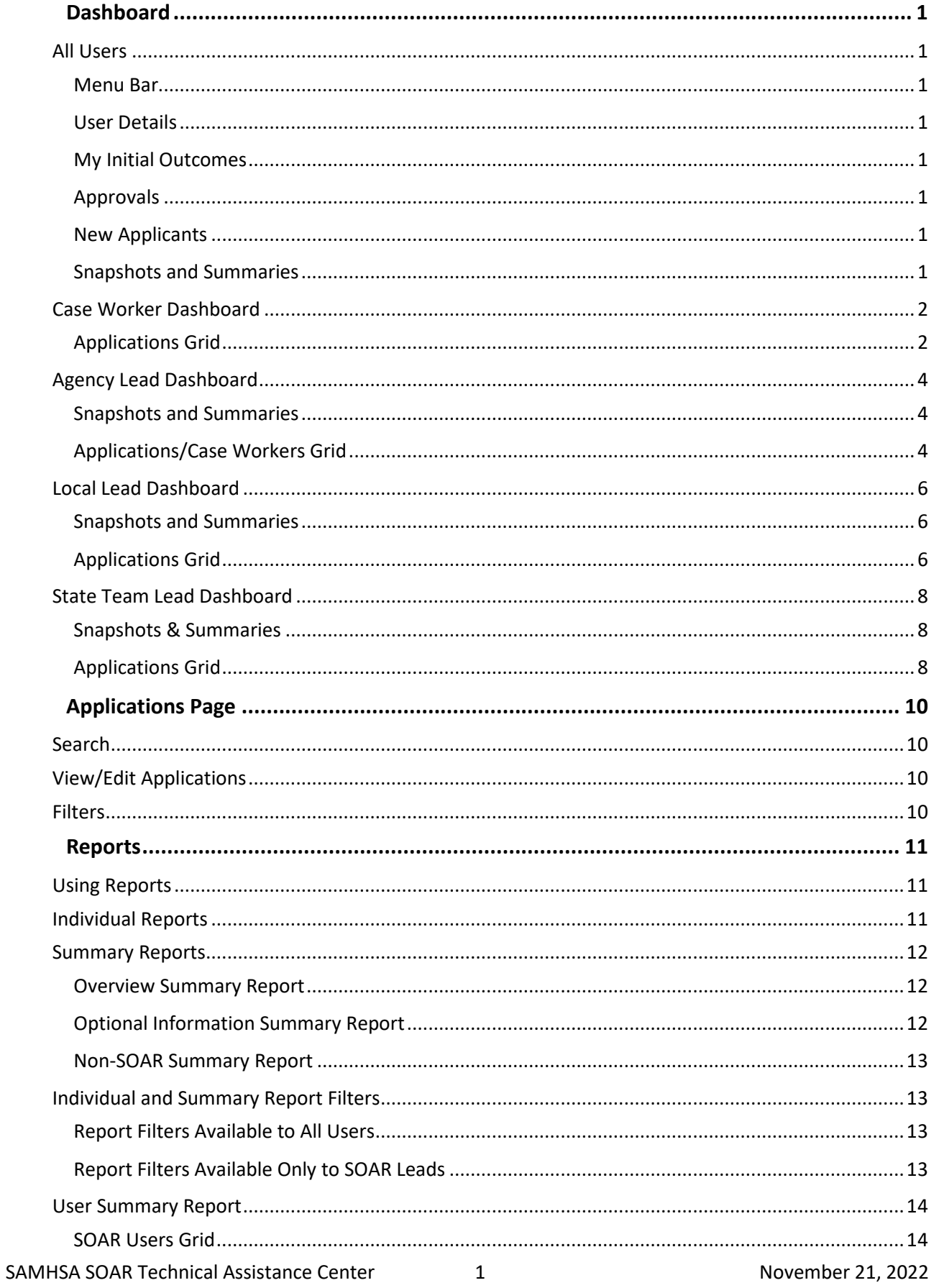

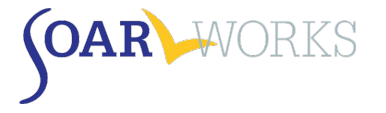

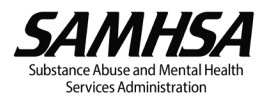

# **Dashboard**

<span id="page-2-0"></span>When you log-in to OAT, you will land on your dashboard. *The information displayed is dependent on your role.*

#### <span id="page-2-1"></span>All Users

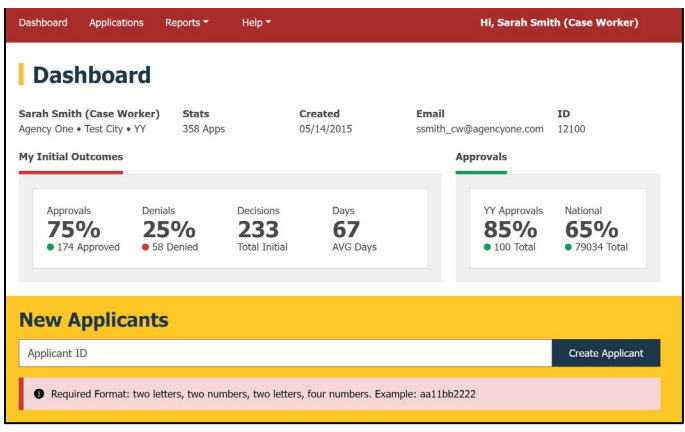

### <span id="page-2-2"></span>Menu Bar

- Navigate between the Dashboard, Applications page, and Reports page.
- View/Edit your profile by clicking on your name on the top right. You can only edit your name, phone, email address, and password.

## <span id="page-2-3"></span>User Details

- **Name (Role), Agency, City, State**
- Stats: Total number of applications entered in OAT regardless of type or decision status
- **EXEC** Created: Date OAT account was created
- **Email and User ID**

#### <span id="page-2-4"></span>My Initial Outcomes

Outcomes of **your** *initial* **applications** that have a decision entered into OAT.

#### <span id="page-2-5"></span>Approvals

 State/National Approval Rate: based on outcomes reported in the previous fiscal year, including those not entered into OAT.

#### <span id="page-2-6"></span>New Applicants

This gold-colored box is where you can create a new Applicant ID. (Please see the OAT User's Guide)

## <span id="page-2-7"></span>Snapshots and Summaries

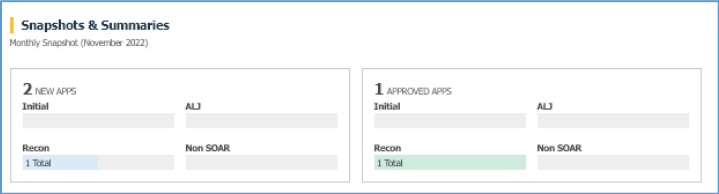

#### Monthly Snapshot

 Displays **your** OAT activity for the current month: New Applications created and Approvals for each application type.

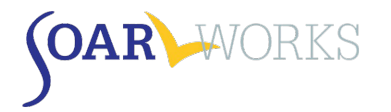

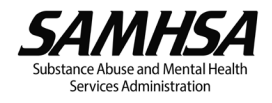

## **~~ The Remainder of the Dashboard differs based on OAT Role ~~**

# <span id="page-3-0"></span>Case Worker Dashboard

## <span id="page-3-1"></span>Applications Grid

### Pending Applications

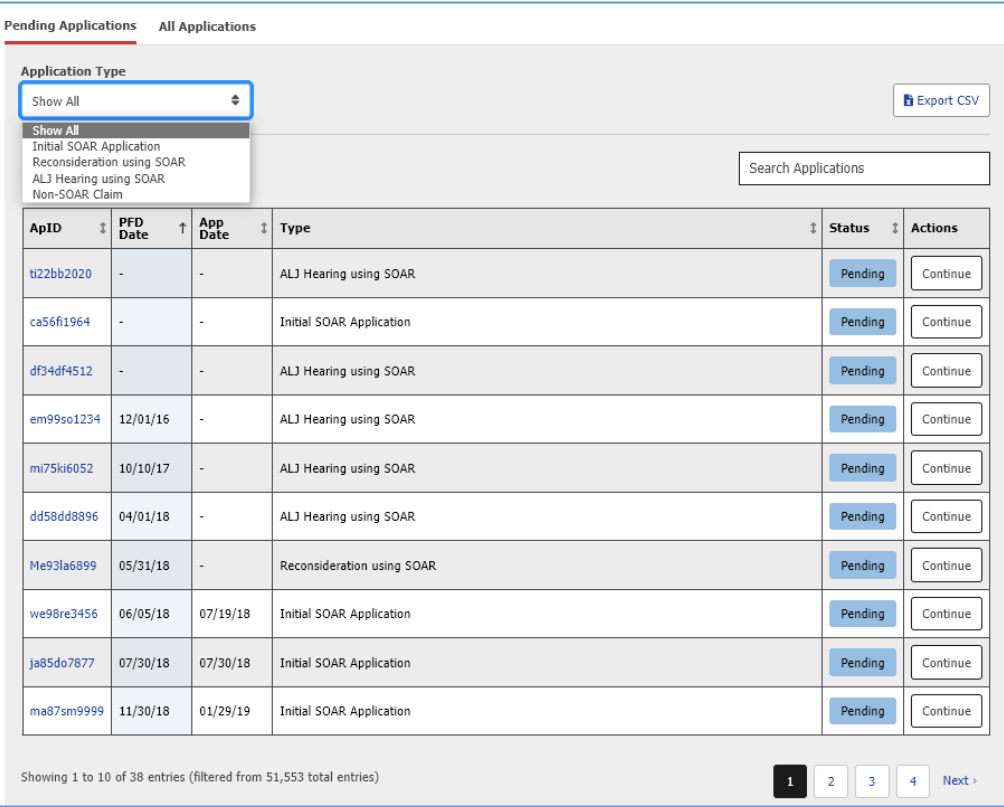

#### *Application Type*

You can filter by Application Type (Initial, Reconsideration, ALJ Hearing, or Non-SOAR).

#### *Columns*

- ApID; PFD (Protective Filing Date); Application Submission Date, Type, and Status; and Actions
- **•** You can sort by any column by clicking on the heading.

#### *View/Edit Application*

 Click on the ApID **or** "Continue" in the Actions column to enter additional information about the case.

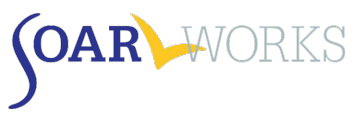

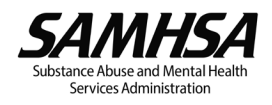

## All Applications

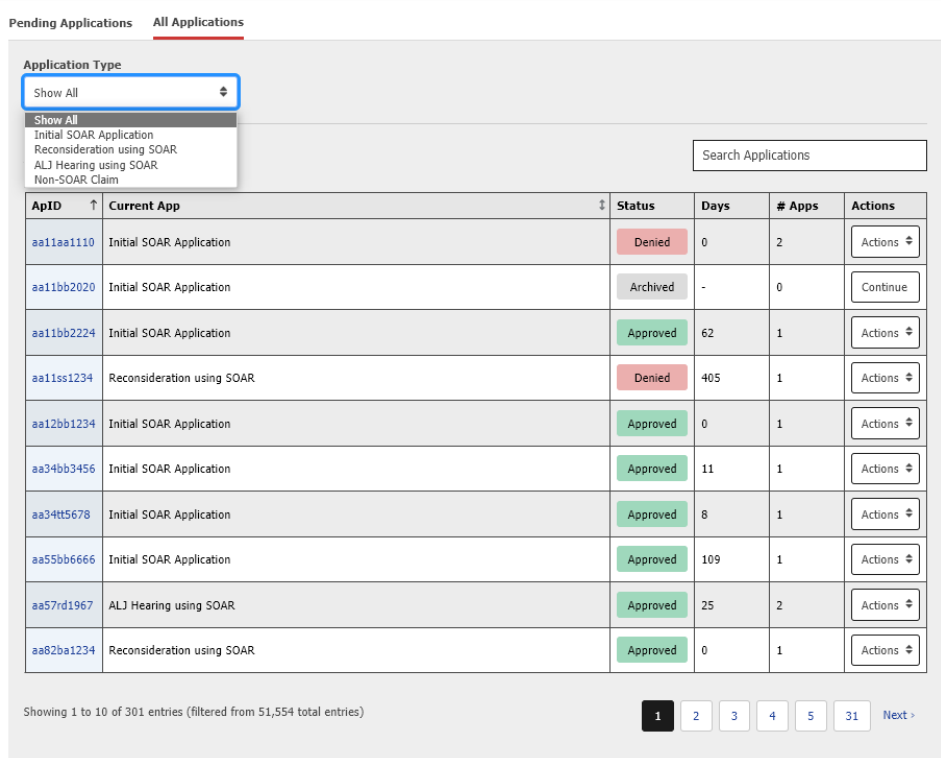

## *Application Type*

You can filter by Application Type (Initial, Reconsideration, ALJ Hearing, or Non-SOAR).

#### *Columns*

- ApID, Current Application Type and Status; Days to Decision, # Apps (application types this ApID has progressed through), Actions
- **Click on column heading to sort by: ApID or Current App.**

#### *View/Edit Application*

- New or Pending cases:
	- o Click on the ApID **or** "Continue" in Actions Column to enter additional information about the case.
- **Approved or Denied cases:** 
	- o Click on the ApID **or** "Actions: Overview" in Actions Column to see the Application Overview.
	- o Click on "Actions: Edit Application" in Actions Column to enter Post-Decision information *(if it has not yet been entered).*

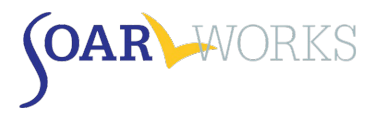

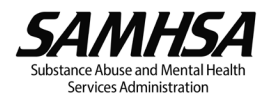

# <span id="page-5-0"></span>Agency Lead Dashboard

## <span id="page-5-1"></span>Snapshots and Summaries

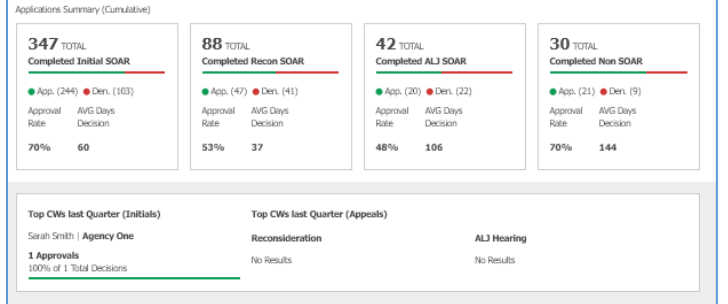

### Applications Summary (Cumulative)

**Approval Rates and Average Days to Decision for all of your Agency's completed applications.** 

#### Top CWs last Quarter

**Top Case Workers within your agency based on approval rates for Initial applications and Appeals.** 

## <span id="page-5-2"></span>Applications/Case Workers Grid

### Pending Applications

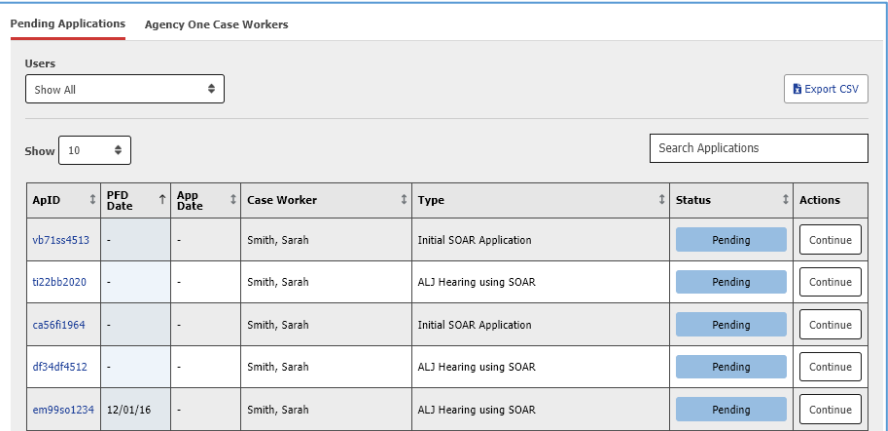

#### *Users*

**• You can filter by Case Worker.** 

#### *Columns*

- ApID, PFD, Application Submission Date, Case Worker, Application Type and Status, Actions
- **•** You can sort by any column by clicking on the heading.

#### *View/Edit Applications*

 Click on the ApID **or** "Continue" in the Actions column to enter additional information about the case.

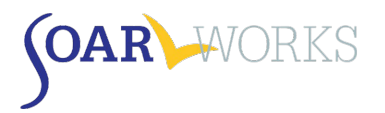

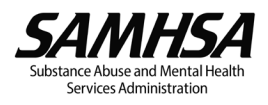

# [Your Agency] Case Workers

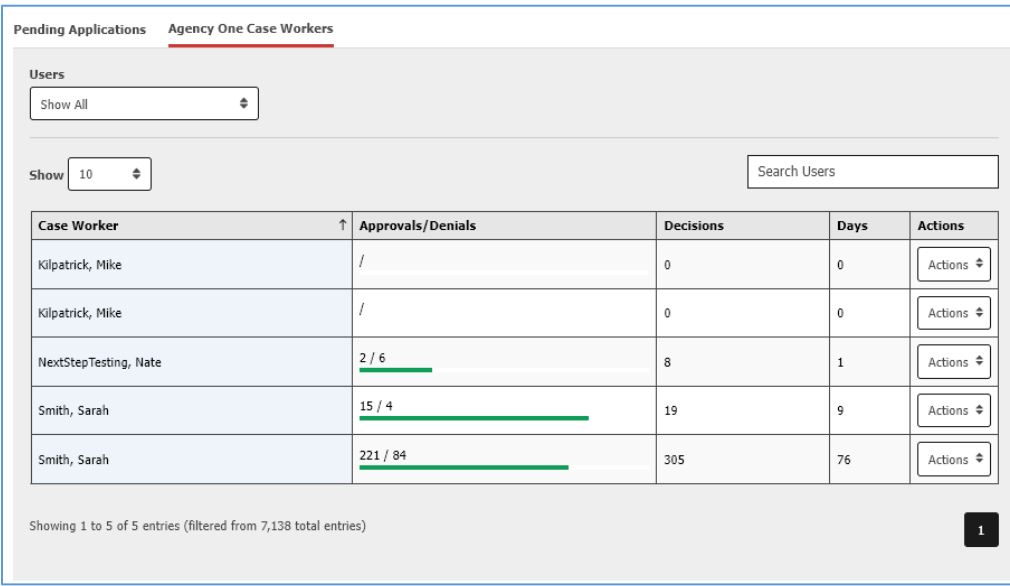

#### *Users*

**•** You can filter by Case Worker.

#### *Columns*

- Case Worker, Approvals/Denials Progress Bar, Total Decisions, Average Days to Decision, Actions
- **EXECLICE ON COLUMN CONCOCO EXECL** COLOCATE:

#### *View Applications*

 Clicking "Actions: View Cases" in the Actions column will take you to that Case Worker's "Applications" page.

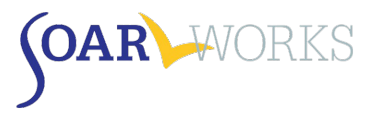

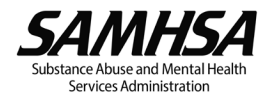

# <span id="page-7-0"></span>Local Lead Dashboard

## <span id="page-7-1"></span>Snapshots and Summaries

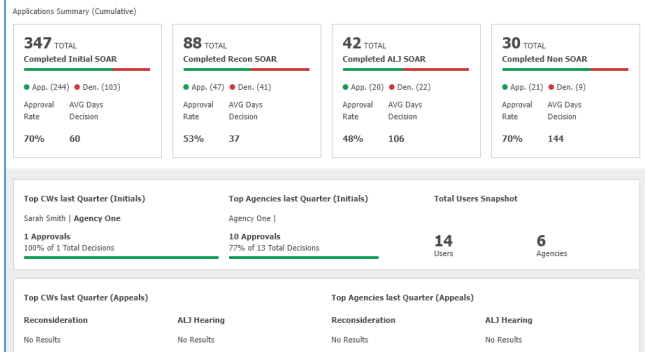

#### Applications Summary (Cumulative)

 Approval Rates and Average Days to Decision for all completed applications in the Local Lead's assigned cities/counties

#### Top CWs and Agencies last Quarter

 Top Case Workers and Agencies from your assigned cities/counties based on approval rates for Initial applications and Appeals

#### Total Users Snapshot

**Total number of users and agencies in your assigned cities/counties** 

## <span id="page-7-2"></span>Applications Grid

#### Pending Applications

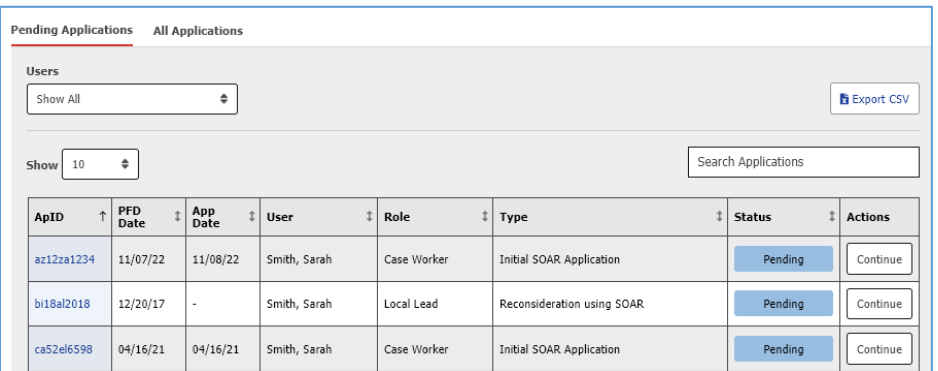

#### *Users*

**• You can filter by Case Worker.** 

#### *Columns*

- ApID, PFD, Application Submission Date, User, Role, Application Type, Application Status, Actions
- **•** You can sort by any column by clicking on the heading.

#### *View/Edit Applications*

 Click on the ApID link **or** "Continue" in the Actions column to enter additional information about a case.

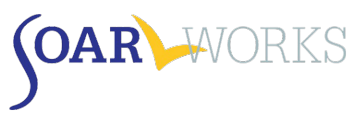

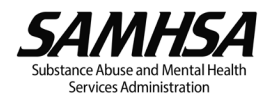

## All Applications

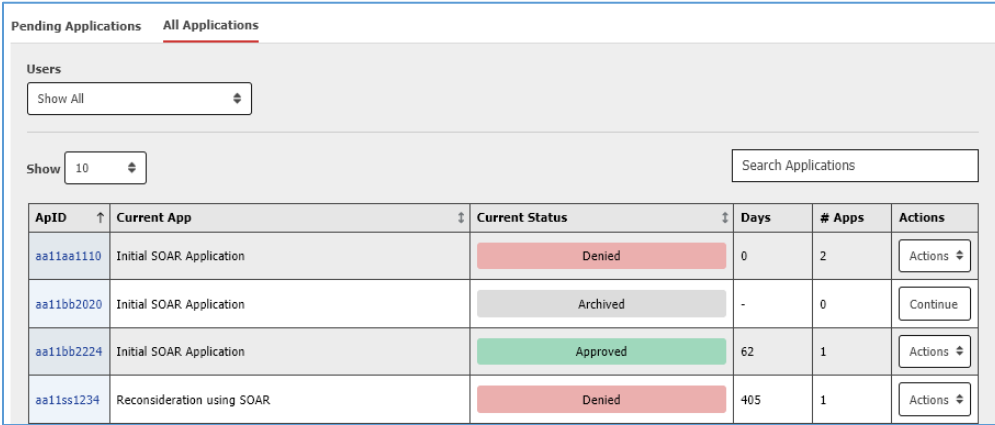

#### *Users*

**• You can filter by Case Worker.** 

#### *Columns*

- ApID, Current Application Type, Current Application Status, Average Days to Decision, # Apps (application types this ApID has progressed through), Actions
- **EXECLICK ON COLUMN** heading to sort by: ApID, Current Application Type, or Current Application Status.

### *View/Edit Applications*

- New or Pending cases:
	- o Click on the ApID **or** "Continue" in Actions Column to enter additional information about the case.
- **Approved or Denied cases:** 
	- o Click on the ApID link **or** "Actions: Overview" in Actions Column to see the Applicant Overview.
	- o Click on "Actions: Edit Application" in Actions Column to enter Post-Decision information about an application *(if it has not yet been entered).*

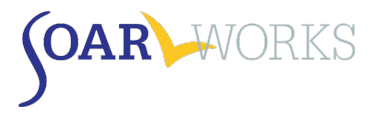

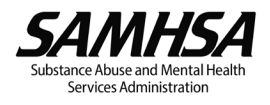

# <span id="page-9-0"></span>State Team Lead Dashboard

## <span id="page-9-1"></span>Snapshots & Summaries

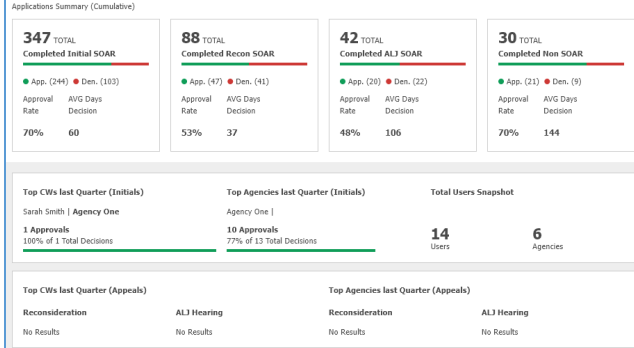

#### Applications Summary (Cumulative)

**Approval Rates and Average Days to Decision for all completed applications in your State** 

#### Top CWs and Agencies last Quarter

**The Case Workers and Agencies in your State based on approval rates for Initial applications and** Appeals

#### Total Users Snapshot

Total number of users and agencies in your State

# <span id="page-9-2"></span>Applications Grid

#### State Agencies

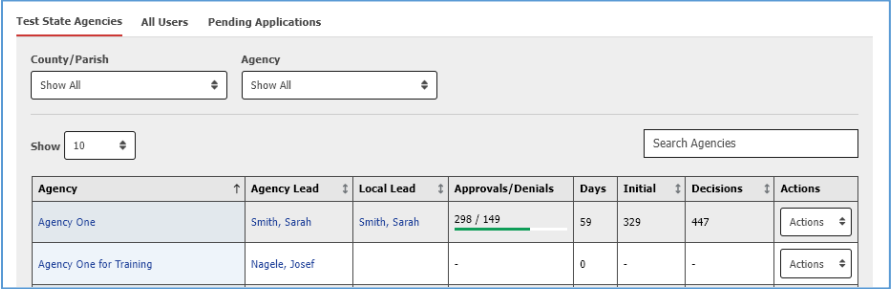

#### *County/Agency*

**Theory County and/or Agency.** 

#### *Columns*

- Agency, Agency Lead, Local Lead, Approvals/Denials Progress Bar, Average Days to Decision, Initial Applications Entered, Decisions (for all application types), Actions
- **•** You can sort by any column by clicking on the heading.

#### *View Users/Applications*

- **E** Click on Agency Name to view all users from that agency.
- Click on Agency Lead or Local Lead name to go to that user's "Applications Page."
- **Actions:** 
	- o View Applications: View all applications from that agency
	- o View Users: View all users from that Agency.

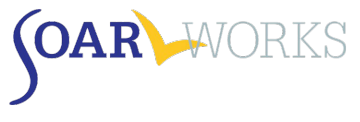

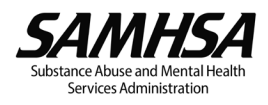

#### All Users

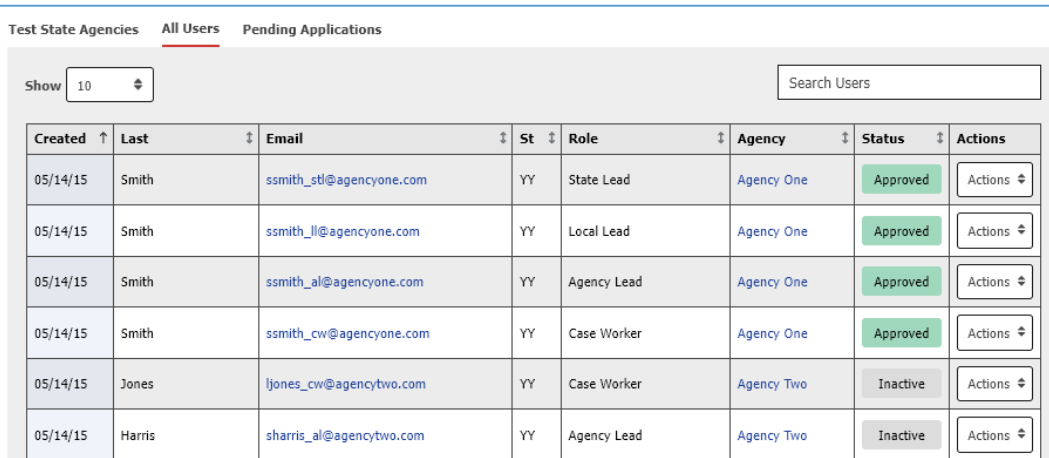

#### *Columns*

- **Date OAT Account Created, Last Name, Email, State, Role, Agency, Status, Actions.**
- **•** You can sort by any column by clicking on the heading.

#### *View Agencies/Users/Applications*

- **EXTE:** Click on the user's Email or "Actions: View Cases" from the Actions column to go to the user's "Applications" page.
- **EXECLICE ON AGENCY CONCE** 1 USER 1 USER USER USER 10 USER 1981 Click on Agency.

#### Pending Applications

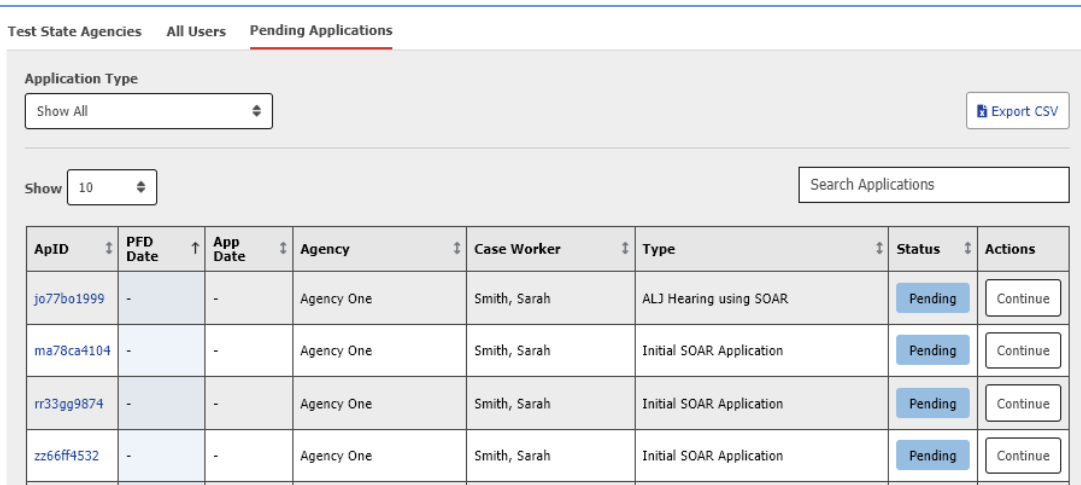

#### *Application Type*

You can filter by Application Type (Initial, Reconsideration, ALJ Hearing, or Non-SOAR).

#### *Columns*

- ApID, PFD, Application Submission Date, Agency, Case Worker, Application Type, Application Status, Actions
- **•** You can sort by any column by clicking on the heading.

#### *View/Edit Applications*

Click on the ApID **or** "Continue" in the Actions column to enter additional information about a case.

<span id="page-11-0"></span>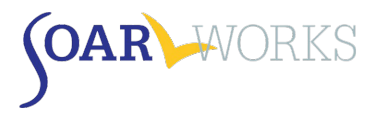

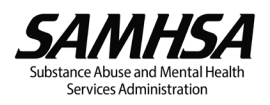

# Applications Page

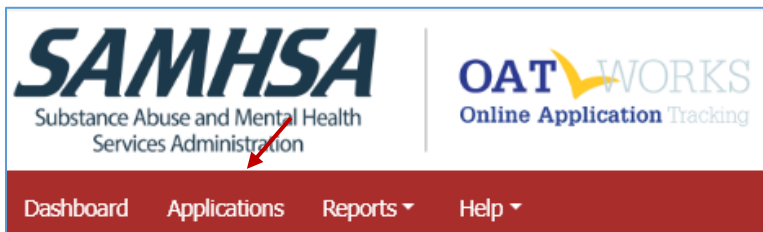

- **The Applications page can be accessed from the menu bar**
- This page allows all users to view their *own* applications, and also allows SOAR Leads to view all applications entered by Case Workers from their assigned Agency, Cities/Counties, or State.
- **•** Applications are grouped by Application Type (New, Initial SOAR Applications, Reconsideration SOAR Applications, etc.)

## <span id="page-11-1"></span>**Search**

- **Enter an ApID into the "Search by ApID" box at the top of the page to search across all Application Types**
- You can also enter an ApID into the "Search" box at the top of a particular Application Type

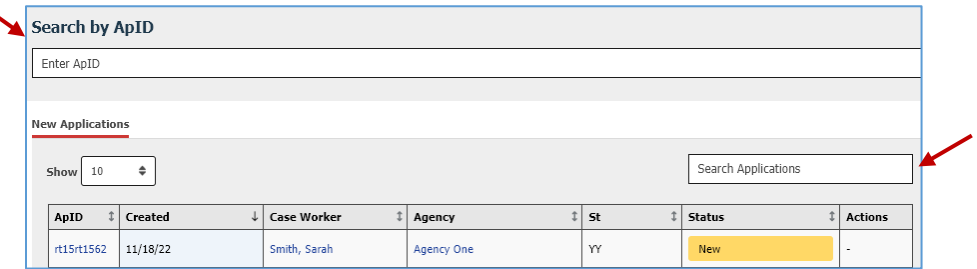

# <span id="page-11-2"></span>View/Edit Applications

- **Approved or Denied cases:** 
	- o Click on the ApID link **or** "Actions: Overview" in Actions Column to see the Application Overview.
	- o Click on "Actions: Edit Application" in Actions Column to enter Post-Decision information about an application *(if it has not yet been entered).*
- New or Pending cases:
	- o Click on the ApID or "Continue" in the Actions column to enter additional information about the case.

## <span id="page-11-3"></span>**Filters**

- All OAT Roles: Filter by Veteran Status, Age, Living Situation, Date ApID Created, and Application Status
- Additional Filters are available to SOAR Leads:
	- o Agency Leads: Users
	- o Local Leads: Agency and Users
	- o State Team Leads: Counties/Parishes, Agency, and Users
- Choose filters and click the blue "Filter" button. To clear all Filters, click "Reset."

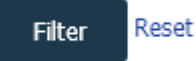

<span id="page-12-0"></span>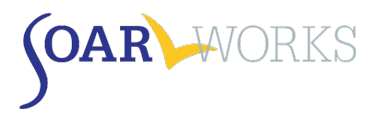

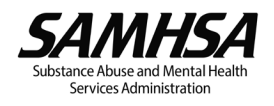

# Reports

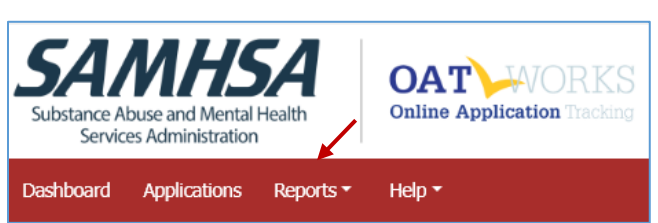

- **The "Reports" feature can be accessed from the Menu Bar.**
- A drop-down menu allows users to select "Individual" or "Summary" Reports (All Roles), as well as "User Summary Reports" (SOAR Leads only).
- **Only applications that have received a decision will appear in Reports.**

# <span id="page-12-1"></span>Using Reports

We recommend that reports be used to celebrate the success of individual case workers, agencies, and localities that are promoting SOAR with great outcomes! Reports can also be used to identify additional training or support needs.

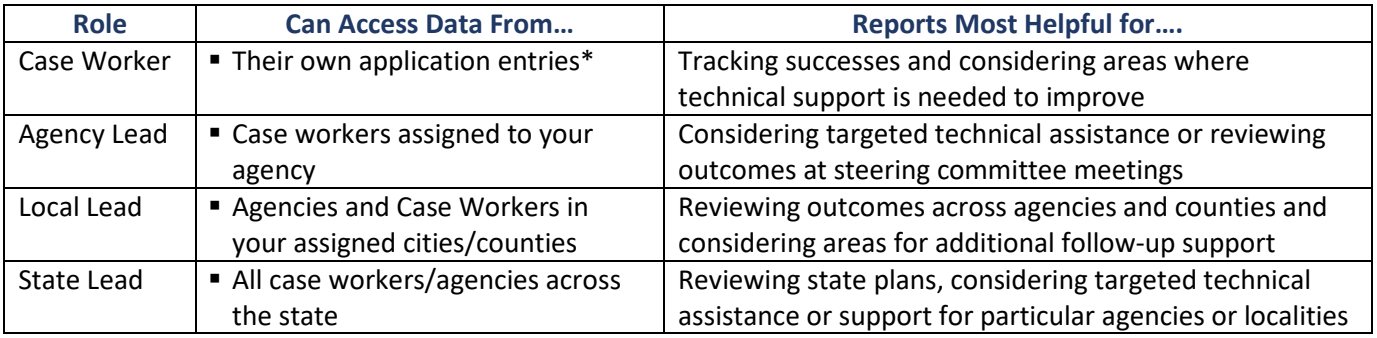

\* All Users/Roles can see their own application entries.

# <span id="page-12-2"></span>Individual Reports

- Individual reports display all data entered for applications that *have received a decision.*
- Use the gray bar at the bottom to scroll across the screen to view all the data.
- **EXECLICE ON APID TO SEE the Application Overview.**
- Report can be exported as an Excel file.

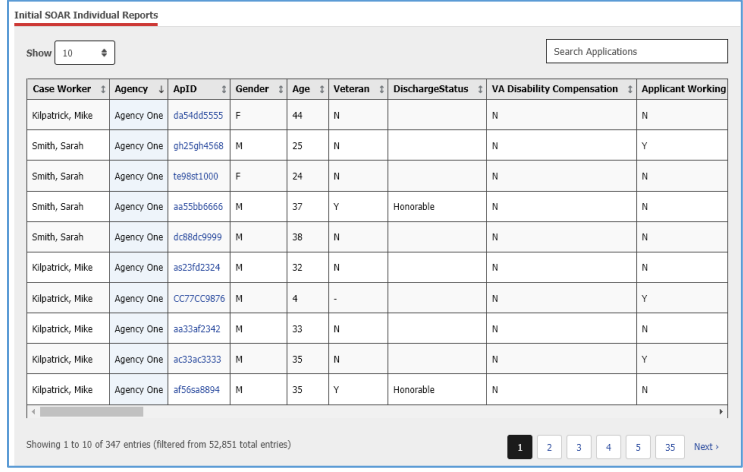

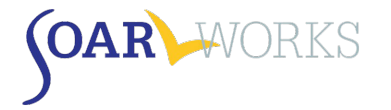

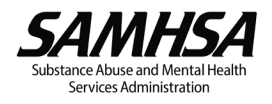

## <span id="page-13-0"></span>Summary Reports

- Choose Report Type and any applicable filters, then click "Filter" to display the report.
- Once a Summary Report has been generated, you have the option to export the information to Excel or display and print as a PDF.

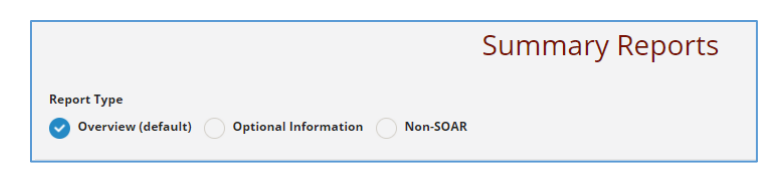

## <span id="page-13-1"></span>Overview Summary Report

This Report provides an easy-to-read Overview of outcomes for SOAR-assisted applications, including applicant demographics, housing status, and SOAR Critical Components.

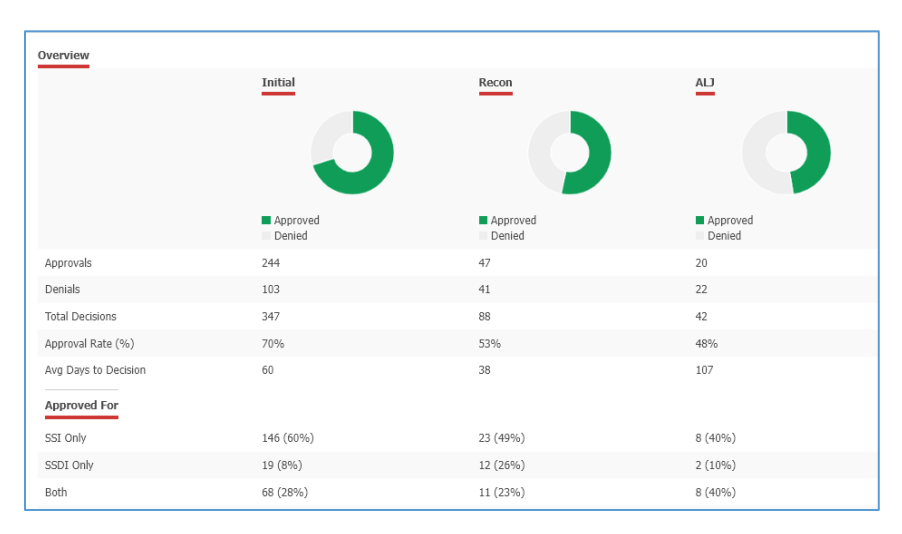

# <span id="page-13-2"></span>Optional Information Summary Report

This report provides a summary of Post-Decision information entered for SOAR-assisted Applications (e.g., Medicaid/Medicare reimbursements, back payments, reasons for denial, etc.).

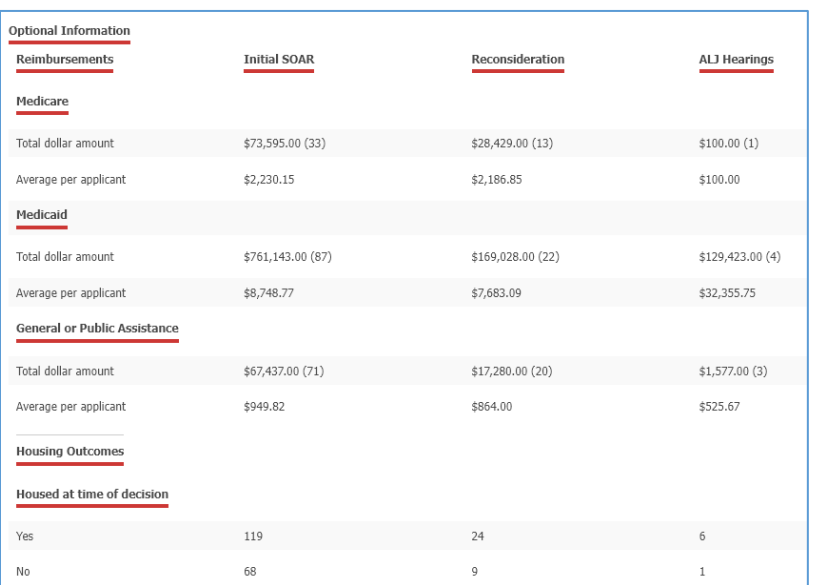

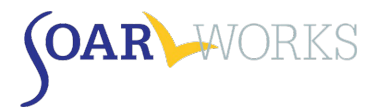

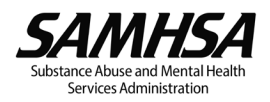

# <span id="page-14-0"></span>Non-SOAR Summary Report

This report provides information similar to the Overview Summary Report, but for non-SOAR-assisted applications. OAT allows SOAR-trained case managers to track assistance provided to individuals that are not experiencing or at-risk of homelessness, or who otherwise are not appropriate for SOAR services. Non-SOAR Cases can also include applications for which the following SOAR Critical Components were *NOT* utilized: becoming the applicant's Appointed Representative (via the SSA-1696), collecting medical records, and/or writing a Medical Summary Report.

# <span id="page-14-1"></span>Individual and Summary Report Filters

Choose filters and click the blue "Filter" button. To clear all Filters, click "Reset."

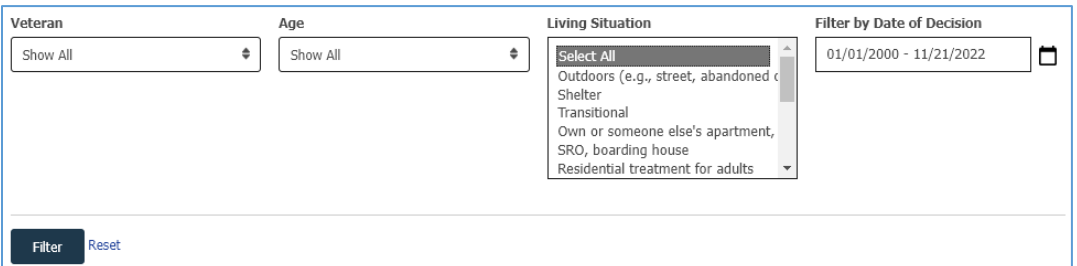

# <span id="page-14-2"></span>Report Filters Available to All Users

#### Veteran

Whether or not the applicant is a Veteran of the U.S. Military

#### Age

- Child: SSI applications for children under the age of 18
- Adult: SSI/SSDI applications for adults age 18 and over
- Custom: Customize your age parameters

#### Living Situation

- You can select one type or hold down the Control key while you click on/select more than one.
- If you are looking to view applicants who were not experiencing or at-risk of homelessness, choose "Non-SOAR" Summary Report type discussed above.

#### Date of Decision

Choose from pre-set ranges or create a custom date range.

## <span id="page-14-3"></span>Report Filters Available Only to SOAR Leads

#### Users

■ Choose a particular Case Worker.

#### Training Type

SOAR training that the Case Worker has attended, based on information provided during registration.

#### Funding Type

 Type of funding that supports the Case Worker's position, based on information provided during registration.

#### Counties/Parishes and Agency (Local and State Lead only)

Choose particular Counties and/or Agencies

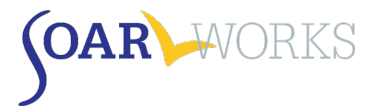

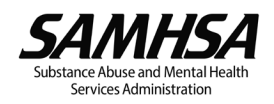

# <span id="page-15-0"></span>User Summary Report

- This report is available *only* to SOAR Leads. It displays information about all SOAR users that fall within the Leader's Agency, Cities/Counties, or State and is very helpful for exporting a user contact list.
- **DICE A USER SUMMARY REPORT has been generated, you can export the information to Excel.**

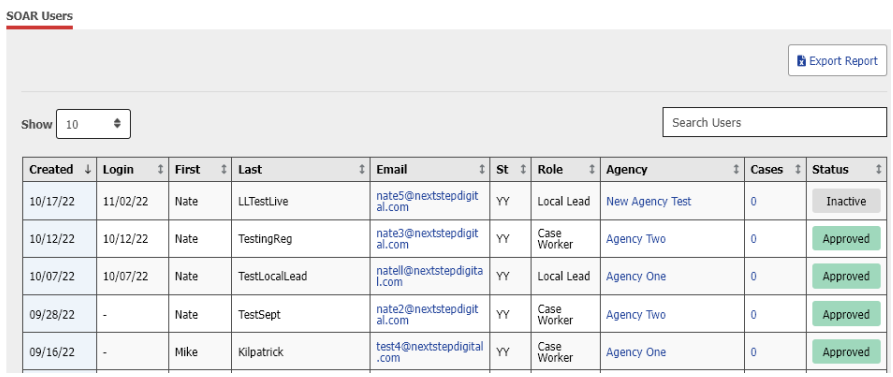

## <span id="page-15-1"></span>SOAR Users Grid

#### **Columns**

- Date Account Created, Last Log-in, First/Last Name, Email, State, Role, Agency, Total Cases, Status
- **EXECL** Click on any column heading to sort.

#### View Agency/Applications

- Click on a user's Agency name to view all users from that agency (this will take you to the Admin: Users page and automatically apply an Agency filter).
- Click on a user's # of Cases to view all of their applications (this will take you to the Applications Page and automatically apply a User filter).

#### **Filters**

- Agency Leads can filter by User Role, Training Type, Funding Type, and Status.
- **Local Leads can also filter by County.**
- **State Leads can also filter by City.**

*If you have any questions about SOAR OAT*

*please contact the SAMHSA SOAR TA Center at [soaroat@prainc.com](mailto:soaroat@prainc.com)*